# **LABORATORIUM 1**

# **Wprowadzenie do systemu Windows 7**

System Windows 7 zaprojektowano tak, aby korzystający z niego użytkownik mógł błyskawicznie rozpocząć pracę.

# **Architektura Windows 7**

System Windows 7 oparty jest na technologii Windows NT. Został oznaczony nazwą kodową "Windows NT 6.1". Pracuje w trybie użytkownika i trybie jądra.

### **Warstwa użytkownika**

jest nieuprzywilejowana w niej wykonywane są aplikacje i procesy użytkowników. Warstwa użytkownika jest całkowicie odizolowana od sprzętu. Dostęp do zasobów odbywa się poprzez usługi warstwy jądra.

#### **Warstwa jądra**

jest uprzywilejowana to w niej są wykonywane usługi i procesy należące do systemu operacyjnego i jądra systemu. Tryb ten ma pełną kontrolę nad sprzętem i udostępnia go procesom trybu użytkownika. Tryb jądra monitoruje ochronę nad stabilnością środowiska systemu operacyjnego i nadzoruje zasoby sprzętowe poprzez trzy elementy :

• Usługi wykonawcze Windows 7 służące do zarządzania zasobami systemu

• Mikrojądro - jest to rodzaj jądra systemu, które zawiera najbardziej potrzebne elementy funkcji takie jak obsługa przerwań i wątków, komunikacja międzyprocesowa oraz zarządzanie wątkami.

• Warstwa uniezależnienia od sprzętu (HAL - Hardware Abstraction Layer) - tworzona jest podczas instalacji sprzętu komputerowego.

# **Architektura Pamięci**

Windows 7 występuje w architekturze 32-bitowej lub 64-bitowej, zapewnia ona stabilne środowisko dla uruchamianych aplikacji. Windows 7 może adresować do 4 GB pamięci w wersji 32-bitowej, natomiast w 64-bitowej aż 192 GB (Ograniczenie przez firmę Microsoft, a nie przez procesor.

Pamięć wirtualna jest to obszar dysku który jest traktowany jako adresowalna pamięć masowa przez użytkownika systemu komputerowego. Windows 7 tworzy plik stronicowania o rozmiarze 1,5 razy większym niż ilość fizycznej pamięci RAM dostępnej podczas instalacji systemu operacyjnego. Administrator systemu operacyjnego może w każdej chwili zmieniać rozmiar pamięci wirtualnej (zalecany minimalny rozmiar pliku stronicowania powinien być równy dostępnej wielkości pamięci RAM zainstalowanej w systemie), a nawet wyłączyć korzystanie z pliku wymiany. VMM (Menadżer pamięci wirtualnej) zarządza pamięcią wirtualną przenosząc strony (bloki pamięci o rozmiarze 4 KB) do i z fizycznej pamięci RAM.

Windows 7 posiada możliwość zmiany wielkości pliku stronicowania (zwanego też plikiem wymiany) i jego położenia. Plik stronicowania może znajdować się na kilku różnych dyskach. Należy przy tym pamiętać by plik ten znajdował się na najszybszym dysku, ponieważ system stale odwołuję się do niego.

Wielkość pliku stronicowania można sprawdzić w Panelu Sterowania /System / zakładka Zaawansowane / Opcje wydajności/ ustawienia.

# **Partycja systemowa i partycja rozruchowa.**

**Partycja systemowa** - zawiera pliki używane do rozruchu systemu Windows 7. Odnoszące się do sprzętu, a folder Boot tej partycji dostarcza komputerowi informacji, gdzie należy szukać plików potrzebnych do uruchomienia systemu operacyjnego. W Windows 7 domyślnie system tworzy osobną partycję systemową, gdy jest instalowany od podstaw na niepartycjonowanym dysku twardym. Ta partycja ma rozmiar 100 MB.

System Windows 7 chroni partycje systemową, zapobiegając jej sformatowaniu lub usunięciu. Partycja systemowa jest utrzymywana jako oddzielna od partycji rozruchowej i nie jest jej przypisana litera dysku. Dzięki temu partycja systemowa nie będzie wyświetlana w Eksploratorze Windows, co zapobiegnie jej przypadkowemu użyciu.

*Uwaga: Można pominąć tworzenie partycji systemowej Windows 7 np. przez sformatowanie dysku przed instalacją wówczas katalog boot znajduje się na partycji rozruchowej.*

# *Uwaga: Partycji systemowej można przydzielić literę dysku wtedy jest widoczna dla użytkownika.*

**Partycja rozruchowa** - określa partycję lub woluminy na dysku twardym, które Windows 7 używa podczas jego uruchamiania. Jeśli chcemy zainstalować drugi system operacyjny na dysku będzie jedna partycja systemowa i dwie rozruchowe.

# **Proces uruchamiania systemu Windows 7**

### **Pliki startowe:**

**MBR** – główny sektor rozruchowy (master boot record) zapisany jest w pierwszym sektorze dysku twardego. Zawiera program rozruchowy oraz tablicę partycji.

**BR -** sektor rozruchowy (boot sector) partycji systemowej zawiera kod rozpoczynający ładowanie systemu operacyjnego.

**Bootmgr.exe -** jest plikiem menadżera rozruchu bez niego komputer nie wie jak wystartować.

Szczegóły:

- Funkcja **BootConfigurationData** ładuje **\Boot\Bcd**
	- Nowy format konfiguracji –zastępuje **boot.ini**
- Wyświetla menu wyboru systemu
- W zależności od sytuacji, ładuje i uruchamia:
	- o **Winload.exe** to program który jest wywoływany przez menedżera rozruchu systemu Windows w celu załadowania jądra systemu operacyjnego i sterowników urządzeń.
	- o **Winresume.exe** program służący do wznawianie działania po hibernacji
	- o **NTLDR** program ładowany w przypadku wyboru starszej wersji systemu

**Ntoskrnl.exe** - jest odpowiedzialny za różne usługi systemowe, takie jak wirtualizacja sprzętu, zarządzanie pamięcią procesów, itd., jest podstawową częścią systemu. Zawiera menedżera pamięci podręcznej, wykonawczej, jądra, zabezpieczenie referencji, monitor, menedżer pamięci oraz harmonogram.

**smss.exe**- podsystem menedżera sesji jest odpowiedzialny za uruchomienie sesji użytkownika. Proces ten jest inicjowany przez główny wątek systemu i jest odpowiedzialny za różne działania, w tym uruchomienie procesów: Winlogon.exe i Win32.sys oraz ustawienie zmiennych systemowych.

**Winlogon.exe -** jest odpowiedzialny za obsługę ładowanie profilu użytkownika, zalogowanie i ewentualnie zablokowanie komputera.

**Lsass.exe** – program ten służy jako lokalny serwer uwierzytelniania zabezpieczeń jest odpowiedzialny za politykę i bezpieczeństwo w systemie operacyjnym. Sprawdza czy użytkownik został przeprowadzony przez identyfikację i czy jest poprawny lub nie, gdy próbuje uzyskać dostęp do systemu komputerowego.

## **Proces uruchamiania systemu:**

- 1. **MBR** jest ładowany pod adres 0000h:7C00h następnie wyszukuje partycję aktywną i ładuje jej **NT boot sektor** startowy, który ma możliwość odczytu plików startowych z partycji Fat32 i NTFS.
- 2. Następnie sektor startowy NT Boot Sektor wyszukuje i ładuje **Bootmgr.exe** z katalogu boot pod adres 2000h:0000h. **Bootmgr.exe** posiada 16 bitowy nagłówek. Ten 16-bitowy nagłówek sprawdza sumę kontrolną wbudowanego **PE.EXE** i mapuje go na 0x400000. Wykonanie **Bootmgr.exe** uruchamia tryb 32 bitowy w funkcji **BmMain**.
- 3. **Bootmgr.exe** sprawdza stan hibernacji. Jeśli wykryje, że komputer był zahibernowany uruchamia program **Winresume.exe**.
- 4. **Bootmgr.exe** montuje **plik BCD (Boot Configuration Data)** i wydobywa z niego podstawowe informacje startowe. Wybrana przez użytkownika pozycja rozruchu jest uruchamiana za pomocą **BmLaunchBootEntry** z odpowiednimi przełącznikami. W systemach 64-bitowych procesor przełącza się w tryb 64-bitowy tuż przed skokiem do **winload.exe.**
- 5. **Bootmgr.exe** ładuje program **winload.exe** i przekazuje kontrolę do niego**.**
- 6. Następnie **Winload.exe** ładuje pliki systemowe: **Ntoskrnl.exe**, **hal.dll**, sterowniki i rejestr systemu. **Winload.exe** następnie tworzy struktury **PsLoadedModuleList** i **LOADER\_PARAMETER\_BLOCK** zawierające mapę pamięci i listę opcji.
- 7. Następnie **Winload.exe** ładuje i wykonuje **ntoskrnl.exe** i przekazuje kontrolę do jądra stosując **OslArchTransferToKernel**. **Ntoskrnl.exe** używa dwóch faz do inicjowania systemu.
- 8. **Ntoskrnl.exe faza 0** inicjalizuje jądro. Wywołuje **HalInitializeBios**, inicjalizuje sterownik ekranu, uruchomia debuger i wywołuje funkcję **KilInitializeKernel**. **Ntoskrnl.exe faza 1** inicjuje system wywołując funkcje **Phase1InitializationDiscard**, **HalInitSystem**, **ObInitSystem**, ustawia przesunięcie czasu dla ASLR, wywołuje **PsInitialSystemProcess,** a następnie **StartFirstUserProcess smss.exe**.
- 9. Po zatrzymaniu debuggera **Ntoskrnl.exe** przekazuje sterowanie do menagera sesji **smss.exe**.
- 10. **SMSS.EXE** ładuje resztę rejestru, konfiguruje środowisko do uruchamiania podsystemu **Win32 (win32k.sys)**.
- 11. **SMSS.EXE** ładuje proces **Winlogon.exe** i tworzy sesję użytkownika, a następnie uruchamia usługi i pozostałe mniej istotne sterowniki urządzeń i podsystem bezpieczeństwa **lsass.exe**.

# **Dane konfiguracji rozruchu:**

**Boot Configuration Data (BCD**) jest to niezależna od oprogramowania baza [danych](http://translate.googleusercontent.com/translate_c?depth=1&hl=pl&rurl=translate.google.pl&sl=en&tl=pl&twu=1&u=http://en.wikipedia.org/wiki/Database&usg=ALkJrhhXCG0BzywmyBKBLcq80bgGxQhhfQ) konfiguracyjnych dla [czasu rozruchu,](http://translate.googleusercontent.com/translate_c?depth=1&hl=pl&rurl=translate.google.pl&sl=en&tl=pl&twu=1&u=http://en.wikipedia.org/wiki/Booting&usg=ALkJrhjO4K0NyyG1wU6o1jWW2GDk3A5MgA) jest używana przez Microsoft Windows Boot menagera. Dane konfiguracji rozruchu są przechowywane w pliku danych, który ma taki sam format, jak Rejestr Windows.

Plik znajduje się albo na partycji systemowej EFI (**Extensible Firmware Interface** system opracowywany przez firmę Intel, który ma zastąpić BIOS). W **BCDedit** zostały wprowadzone rozwiązania, które oferują ulepszone mechanizmy związane z obsługą rozruchu. BCD znajduje się:

 W folderze Boot, który umieszczony jest na partycji aktywnej, jeśli komputer wyposażony jest w BIOS.

\boot\bcd. - Boot Configuration Data może być zmieniany za pomocą narzędzia wiersza poleceń (bcdedit.exe), przy użyciu Edytora rejestru **(regedit.exe),** za pomocą Windows Management Instrumentation lub narzędzi firm trzecich, takich jak [EasyBCD](http://translate.googleusercontent.com/translate_c?depth=1&hl=pl&rurl=translate.google.pl&sl=en&tl=pl&twu=1&u=http://en.wikipedia.org/wiki/EasyBCD&usg=ALkJrhh3SP5tkBMcR43oaCCDt_agOXKKnQ) .

Na specjalnej partycji EFI, gdy komputer wyposażony jest w to rozwiązanie.

Boot Configuration Data zawiera pozycje menu, które są prezentowane przez menedżera rozruchu systemu Windows, tak jak boot.ini zawiera pozycje menu, które były przedstawione przez NTLDR. Pozycje menu mogą obejmować:

- Opcje rozruchu systemu Windows 7, wywołując **winload.exe.**
- Opcje wznowieniu systemu Windows 7 ze stanu hibernacji, wywołując **winresume.exe**.
- Opcje uruchomiania wcześniejszą wersję rodziny Windows NT, wywołując jego NTLDR.
- Opcje, aby załadować i wykonać rekord rozruchowy woluminu.

**Aby edytować BCDEdit w Wierszu poleceń, uruchomiamy go jako Administrator przechodząc do menu Start/Wszystkie programy/Akcesoria, a następnie klikamy prawym przyciskiem myszy skrót aplikacji i z menu kontekstowego wybieramy polecenie Uruchom jako administrator.**

BCDEdit pozwala:

- Modyfikować, dodawać oraz usuwać wpisy z BCD
- Importować oraz eksportować wpisy BCD
- Zarządzać menedżerem rozruchu
- Tworzyć nowe magazyny BCD dla innych instalacji
- Kontrolować usługi zarządzania awaryjnego (EMS) dla aplikacji i systemu
- Zmieniać opcje wpisów
- Przeglądać listy wszystkich aktywnych wpisów
- Stosować zmiany globalne we wszystkich magazynach BCD
- Konfigurować debugowanie w systemie

*Uwaga:* Aby uzyskać i dalsze informację wpisz bcdedit i zapoznaj się z możliwościami.

## **System plików:**

System Windows 7 obsługuje kilka rodzajów systemów plików używanych na dyskach: NTFS, oraz starsze systemy plików z rodziny FAT (file allocation table): FAT12, FAT16 oraz FAT32. Windows 7 obsługuje również dwa systemy plików używanych na dyskach CD-ROM oraz cyfrowych dyskach wideo (DVD): CDFS (Compact Disc File System) oraz UDF (Universal Disk Format). Struktury woluminów oraz sposób organizacji danych na dyskach różnią się w znacznym stopniu od siebie. Systemów plików FAT16, FAT32, NTFS można używać w każdym komputerze w dowolnej ich kombinacji. Na danym woluminie może być zainstalowany tylko jeden system plików.

Cechy systemu FAT :

- Dostępny w systemach Windows 95/98/NT/7/8 i MS-DOS, OS/2
- Format nazw plików 8.3
- W Windows 95/98/NT/7 możliwe jest nadawanie plikom nazw do 255 znaków
- Brak lokalnych zabezpieczeń
- Rozmiar pliku nie większy niż 4 GB

System ten jest najmniej wydajny, ale daje nam gwarancję największej kompatybilności. Zmiana systemu FAT na FAT32 lub NTFS może zwiększyć efektywne wykorzystanie pojemności nawet do 30%. FAT nie pozwala na określenie praw dostępu do poszczególnych plików i katalogów.

FAT32 – jest to 32 bitowa wersja systemu, która zapewnia nam lepsze wykorzystanie pojemności dysku, ale nie pozwala na określenie praw dostępu do plików i katalogów.

Znaczącą różnicą pomiędzy FAT16 a FAT32 jest maksymalna ilość obsługiwanych klastrów, co wpływa na maksymalny rozmiar woluminu i efektywność przechowywania danych.

Woluminy FAT16 o rozmiarze pomiędzy od 2 do 4 GB korzystają z klastrów o rozmiarze 64 KB, podczas gdy system FAT32 woluminy o rozmiarze od 256 MB do 8 GB używają klastra o wielkości 4 KB. Największy plik, jaki może zostać utworzony w woluminie FAT32, ma rozmiar 4 GB - 2 bajty.

Cechy systemu NTFS:

- Dostępny wyłącznie w Windows NT
- Nazwy plików do 255 znaków
- Automatyczne generowanie nazw plików w formacie 8.3, aby umożliwić aplikacjom w systemie MS-DOS pracę z plikami o długich nazwach
- •Możliwość zabezpieczeń lokalnych
- Wymaga 2 MB przestrzeni na dysku. Nie jest zalecany dla dysków o małej pojemności
- Klastry o rozmiarach od 512 bajtów do 64 KB
- Dopuszczalna wielkość partycji w NTFS ma 16EB.
- Dostępny mechanizm quoty tzn. przydzielenie danemu użytkownikowi do wykorzystania określonego miejsca na dysku.

## Wady NTFS

- Niekompatybilny z pozostałymi systemami operacyjnymi
- Na dyskach o małej pojemności NTFS nie zdaje egzaminu przy zapisie niewielkich plików okazuje się że dostęp do danych trwa dłużej niż na partycjach FAT16 i FAT32

Gdy nie jesteś pewien, podczas instalacji Windows 7, czy dokonać konwersji systemu plików do NTFS, nie rób tego. Konwersji z systemu FAT na NTFS można dokonać później i jest o wiele prostsza. Natomiast powrót z systemu NTFS na FAT nie jest tak prosty trzeba sformatować dysk (partycję na której jest system NTFS).

*Uwaga : Wpisując wszystkie polecenia akceptujesz je klawiszem Enter. Dopóki nie zostanie naciśnięty możesz modyfikować polecenia dowolną ilość razy .*

Polecenie do konwersji plików z FAT na NTFS to **convert** 

## **CONVERT wolumin /FS:NTFS [/V] [/CvtArea:nazwa\_pliku] [/NoSecurity] [/X]**

**wolumin** - określa literę dysku (z dwukropkiem), punkt instalacji lub nazwę woluminu.

**/FS:NTFS** -zmusza aby konwertować wolumin na NTFS.

**/V** - zmusza aby konwertować w trybie informacji pełnej.

**/CvtArea:nazwa\_pliku** -określa plik ciągły w katalogu głównym, który będzie symbolem zastępczym dla plików NTFS.

**/NoSecurity** - wymaga, aby ustawienia zabezpieczeń konwertowanych plików i katalogów były dostęp wszystkich użytkowników.

**/X**-w pierwszej kolejności wymusza dezinstalację woluminu w razie potrzeby. Wszystkie dojścia do woluminu przestaną być prawidłowe.

*UWAGA: Konwertowanie do systemu NTFS nie ma wpływu na dane znajdujące się na partycji.*

### **Zadanie:**

Zmień system plików na partycji G: z FAT na NTFS

### **Aby wykonać polecenie:**

1.Uruchom okno konsoli.

2. Wpisz polecenie *convert g: fs/ntfs.*

3. Zapoznaj się z informacjami wyświetlonymi w oknie konsoli. W razie potrzeby wyraź zgodę na deinstalację konwertowanego woluminu.

*Uwaga :NTFS ma mechanizm automatycznej korekcji błędów, dlatego jest bardzo dobrym rozwiązaniem dla komputerów pracujących tylko pod Windows 7 oraz umożliwia zabezpieczenie poszczególnych danych systemem haseł.*

# **Atrybuty plików oraz katalogów**

Każdy plik, katalog posiada specjalne atrybuty, używane do kontroli dostępu. Każdy nowo powstały plik domyślnie wszystkie atrybuty ma wyłączone.

• Atrybut tylko do odczytu (Read- only)– zmiana zawartości pliku lub katalogu przez użytkownika jest niemożliwa. Atrybuty obiektów może zmienić użytkownik, o ile sam jest stworzył, lub które może modyfikować.

• Atrybut ukryty (Hidden) – atrybut ten powoduje że ikona pliku nie jest wyświetlana w oknie Eksploratora (można otworzyć taki plik, jeżeli znasz jego nazwę).

• Atrybut systemowy (System) – Windows nadaje niektórym plikom atrybut System, co oznacza, że nie są wyświetlane w Eksploratorze, dopóki użytkownik nie ustawi odpowiednich opcji powodujących ich wyświetlenie.

• Atrybut Archiwalny (Archive) – to wszystkie oznaczone pliki, których zawartość zmieniła się od czasu wykonywania ostatniej kopii bezpieczeństwa.

# **Szyfrowanie plików i katalogów.**

Szyfrowanie danych na partycjach NTFS umożliwia EFS (Encrypting file system).

Sposób szyfrowania EFS został operaty na metodzie klucza publicznego, pozwala na deszyfrowanie plików przez tego użytkownika, który je zaszyfrował, lub wyznaczonego agenta odzyskiwania EFS. Agent odzyskiwania jest potrzebny wówczas, gdy użytkownik, który zaszyfrował plik utraci swój klucz, albo klucz ten wygasł.

Szyfrowanie plików i katalogów za pomocą polecenia **Cipher.**

**CIPHER [/E | /D | /C] [/S:katalog] [/B] [/H] [ścieżka\_pliku [...]] CIPHER /K [/ECC:256|384|521] CIPHER /R:nazwa\_pliku [/SMARTCARD] [/ECC:256|384|521] CIPHER /U [/N] CIPHER /W:katalog CIPHER /X[:plik\_efs] [nazwa\_pliku] CIPHER /Y CIPHER /ADDUSER [/CERTHASH:skrót | /CERTFILE:nazwa\_pliku] | /USER:nazwa\_użytkownika] [/S:katalog] [/B] [/H] [ścieżka\_pliku [...]] CIPHER /FLUSHCACHE [/SERVER:nazwa\_serwera] CIPHER /REMOVEUSER /CERTHASH:skrót [/S:katalog] [/B] [/H] [ścieżka\_pliku [...]] CIPHER /REKEY [ścieżka\_pliku [...]]**

**/B**- Przerywa działanie programu podczas napotkania błędu. Program cipher domyślnie kontynuuje działanie nawet gdy napotka błąd.

**/C** -Pokazuje informacje o zaszyfrowanym pliku.

**/D** - Odszyfrowuje pliki lub katalogi.

**/E** - Szyfruje określone pliki lub katalogi. Katalogi zostaną oznaczone, aby pliki dodawane później były szyfrowane. Zaszyfrowany plik może zostać odszyfrowany, gdy jest modyfikowany, a katalog nadrzędny nie jest zaszyfrowany. Zaleca się szyfrowanie pliku i katalogu nadrzędnego.

**/H** - Pokazuje pliki z atrybutem ukryty lub systemowy. Domyślnie te pliki są pomijane.

**/K**- Tworzy jest nowy certyfikat oraz klucz szyfrowania do użytku z systemem EFS. Jeśli wybrano tę opcję, wszystkie inne opcje będą ignorowane.

*Uwaga: Użycie opcji domyślnej /K spowoduje, że utworzy się klucz i certyfikat w pełni kompatybilny z obecnymi zasadami grupy. Tak więc określając opcję ECC, sprawimy że utworzy się certyfikat z własnym podpisem i rozmiarem klucza który został wcześniej podany.*

**/N** - Opcja działa jedynie z opcją /U. Zapobiega przed aktualizacją kluczy. Jej zadaniem jest wyszukiwanie zaszyfrowanych plików na lokalnych dyskach.

**/R** - Wytwarza klucz i certyfikat odzyskiwania EFS i zapisuje je w pliku PFX (posiadający certyfikat i klucz prywatny) oraz w dokumencie CER ( posiadający tylko certyfikat). Administrator modyfikować zawartość i dodać plik CER do wytycznych odzyskiwania systemu EFS, żeby stworzyć klucz do odzyskiwania dla użytkowników, i importować dokument PFX, a także by odzyskać tylko wybrane pliki. Gdy określono opcję SMARTCARD, klucz i certyfikat odzyskiwania zapisują się na karcie inteligentnej. Dokument CER (posiadający jedynie certyfikat) jest generowany. Dokument PFX nie jest generowany.

*Uwaga: Opcja /R sprawia, że tworzy się 2048-bitowy klucz do odzyskiwania RSA i certyfikat. Jeżeli zidentyfikowano opcję ECC, jako jej wartość należy wpisać rozmiar klucza, który wynosi 256, 384 lub 521.*

**/S** – Opcja ta wykonuje określoną czynność na podanym katalogu, a także wszystkich dokumentach i podkatalogach mieszczących się wewnątrz.

**/U**- Stara się działać na wszystkich zaszyfrowanych znajdujących się na dyskach lokalnych. Wywołuje to aktualizację klucza szyfrowania dokumentów użytkownika, albo kluczy do odzyskiwania bieżących wartości, o ile zostały one zmienione. Podana opcja nie działa z innymi opcjami poza opcją /N.

**/W** – Eliminuje informacje z nieużywanego, a jeszcze dostępnego miejsca na dysku w pełnym woluminie. Jeżeli zdecydowano się na tę opcję, każda inna opcja będzie ignorowana. Konkretny katalog może znajdować się w obojętnie jakim miejscu woluminu lokalnego. Jeżeli jest to punkt instalacji albo wskazanie katalogu w innym woluminie, usunięte zostaną dane zawarte w podanym woluminie.

**/X** – Tworzy kopię zapasową certyfikatu i kluczy EFS w dokumencie: nazwa\_pliku. Jeżeli nadano parametr plik efs, zostanie stworzona kopia zapasowa certyfikatów danego użytkownika potrzebnych do zaszyfrowania dokumentów. W przeciwnym wypadku zostanie zrobiona kopia zapasowa kluczy i certyfikatu EFS użytkownika.

**/Y** - Ukazuje odcisk palca danego certyfikatu EFS na komputerze lokalnym.

**/ADDUSER** Dodaje użytkownika do ściśle określonych zaszyfrowanych dokumentów. Jeżeli wyrażono wartość CERTHASH, program cipher znajdzie certyfikat ze skrótem SHA1. Jeżeli podano wartość CERTFILE, program cipher wyszuka certyfikat z dokumentu. Jeżeli wyrażono wartość USER, program cipher postara się znaleźć certyfikat użytkownika w Usługach domenowych opcji Active Directory.

**/FLUSHCACHE** - wyczyszcza pamięć podręczną kluczy EFS użytkownika który wywołuje program, mieszczącym się na podanym serwerze. Jeżeli nie podano parametru nazwa\_serwera, program cipher wyczyści pamięć podręczną kluczy użytkownika na komputerze lokalnym.

/REKEY - Aktualizuje podane zaszyfrowane dokumenty, tak by używał ze skonfigurowanego podanego klucza EFS.

**/REMOVEUSER** - Usuwa użytkownika z podanych dokumentów. Wartość CERTHASH powinna być skrótem SHA1 certyfikatu, który jest do usunięcia.

**Katalog** – Ścieżka do katalogu.

**nazwa\_pliku** - Nazwa pliku bez rozszerzenia.

**nazwa\_ścieżki** - Określa wzór, plik lub katalog.

**plik\_efs** - Ścieżka do zaszyfrowanego pliku.

*Uwaga: Polecenie CIPHER wykorzystane bez parametrów wyświetla stan szyfrowania danego katalogu i wszystkich zamieszczonych w nim plików.*

### *Przykład:*

Zaszyfruj folder na partycji G :

## **Aby wykonać zadanie :**

- 1. Uruchom Wiersz poleceń
- 2. Wpisz polecenie **cipher /e g:[nazwa pliku]**
- 3. Zapoznaj się z informacjami wyświetlonymi ekranie monitora.

## **Aby zaszyfrować folder lub plik**

- 1. Kliknij prawym przyciskiem myszy folder lub plik, który chcesz zaszyfrować, a następnie kliknij polecenie Właściwości.
- 2. Kliknij kartę Ogólne, a następnie kliknij przycisk Zaawansowane.
- 3. Zaznacz pole wyboru Szyfruj zawartość, aby zabezpieczyć dane, kliknij przycisk OK, a następnie ponownie kliknij przycisk OK.

*Uwaga: Aby odszyfrować pliki pole wyboru Szyfruj zawartość, aby zabezpieczyć dane.*

# **Kompresja danych**

Kompresja danych umożliwia nam zaoszczędzić miejsce na dysku może być tylko stosowana dla dysków o systemie plików NTFS. Pliki formatów jpg, \*.mp3, \*.rar, \*.zip są dosyć oporne na kompresję, ponieważ natury dość mocno już są skompresowane w związku z tym przechowywanie ich na skompresowanym dysku nie daje żadnej oszczędności miejsca na dysku.

Windows potrzebuje części zasobów do kompresji i dekompresji danych co za tym idzie zapis i odczyt danych ze skompresowanych katalogów będzie zdecydowanie wolniejszy niż z katalogów normalnych.

Aby skompresować wybrany folder, zaznacz go, kliknij PPM (prawym przyciskiem myszki) i z menu wybierz Właściwości. Przejdź na zakładkę Ogólne / Zaawansowane. Na ekranie pojawi się okno Atrybuty zaawansowane. Zaznacz opcję **Kompresuj zawartość, aby zaoszczędzić miejsce na dysku.**

Do kompresji danych w wierszu poleceń służy polecenie **compact.**

## **COMPACT [/C | /U] [/S[:katalog]] [/A] [/I] [/F] [/Q] [plik [...]]**

**/C** – Określone pliki są kompresowane. Zostaną zaznaczone katalogi, aby dodawane potem pliki były automatycznie kompresowane.

**/U** – Określone pliki są dekompresowane. Zostaną zaznaczone katalogi, aby dodawane potem pliki nie były automatycznie kompresowane.

**/S** – Wykonywane są określone operacje na plikach w danym katalogu i wszystkich podkatalogach. Domyślny" katalog" to katalog bieżący.

**/A** - Pokazuje pliki z atrybutami Systemowy lub Ukryty .Pliki domyślnie są pomijane.

**/I** - Kontynuuje określoną operację nawet po wystąpieniu błędów. Domyślnie program COMPACT zatrzymuje się, gdy wystąpi błąd.

**/F** – Wymusza jest wykonanie operacji kompresji na wszystkich podanych plikach, również tych, które są już skompresowane. Domyślnie pliki wcześniej skompresowane są pomijane.

**/Q** – Podawane są najważniejsze informacje.

plik - Określa wzór, plik lub katalog.

## **Aby kompresować folder lub plik**

1. Kliknij prawym przyciskiem myszy folder lub plik, wybierz opcję Wyślij do, a następnie kliknij polecenie Folder skompresowany (zip).

## **Przykład:**

Skompresuj pliki zapisane w folderze a znajdujące się na dysku G.

## **Aby wykonać polecenie:**

1.Uruchom okno konsoli 2.Wpisz polecenie **compact /c d:\a\** 3.Zapoznaj się z informacją wyświetloną w oknie konsoli.

# **Zarządzanie plikami i folderami.**

### **Korzystanie z eksploratora Windows.**

Najprostszym rozwiązaniem na otwarcie Eksploratora Windows jest kliknięcie ikony na Pasku zadań. Eksplorator posiada na górze przyciski wstecz i dalej, pasek adresu oraz wyszukiwarka. Niżej znajduje się pasek narzędzi. Po lewej stronie znajduje się okienko nawigacji, zastępujące drzewo folderów. Po prawej jest okienko podglądu. Otwiera m.in. pliki tekstowe, audio, wideo, zdjęcia, prezentacje. Na dole znajduje się okienko szczegółów. Domyślnie po otwarciu Eksploratora Windows pojawia się folder Biblioteki, ale system można skonfigurować tak, aby pokazać folder Mój komputer.

### **Operacje na obiektach**

Zaznaczanie obiektów

Wybieramy pojedynczy obiekt klikając raz myszka, aby zaznaczyć większa liczbę obiektów używamy dodatkowo klawisza [Shift] lub [Ctrl], aby zaznaczyć grupę sąsiadujących ze sobą plików używamy [Shift], następnie zaznaczamy pierwszy plik, wciskamy przycisk [Shift] i przytrzymujemy go, zaznaczamy ostatni obiekt. Zostaną zaznaczone wszystkie pliki pomiędzy pierwszym plikiem a ostatnim.

[Ctrl] używamy, wtedy gdy chcemy zaznaczyć grupę plików albo katalogów, które są porozrzucane na ekranie. Zaznaczamy plik, wciskamy [Ctrl] i przytrzymujemy później klikamy kolejne pliki, które chcielibyśmy zaznaczyć. Ową czynność powtarzamy do czasu, gdy nie zaznaczymy wszystkich interesujących nas plików. Jeżeli w czasie zaznaczania plików któryś zaznaczyliśmy przez przypadek, należy cały czas trzymać wciśnięty klawisz [Ctrl] klikamy go ponownie.

Istnieje także inny sposób (tzw. markiza) wyboru grupy obiektów. Polega na stworzeniu z pomocą myszki prostokąta, w którego polu zaznaczone zostaną wszystkie obiekty. Metodę tę można również zastosować przy wciśniętym klawiszu [Ctrl].

Jeśli chcemy szybko zaznaczyć wszystkie pliki w danym folderze, naciskamy klawisze [Ctrl]+A (możemy również wybrać z menu Eksploratora polecenie Edycja/ Zaznacz wszystko ).

## **Tworzenie nowych obiektów**

- Klikamy prawym przyciskiem myszy w oknie folderu, w którym chcemy utworzyć nowy folder. Z menu kontekstowego wybieramy podmenu Nowy/Folder
- Z menu edycja wybieramy Nowy/Folder. Nie klikając nigdzie myszą wpisujemy nazwę nowego folderu i naciskamy Enter.

#### **Zmiana nazwy obiektów**

- Klikamy prawym przyciskiem myszy na ikonce folderu, któremu chcemy zmienić nazwę, z menu kontekstowego wybieramy polecenie Zmień nazwę.
- Klikamy dwukrotnie nazwę umieszczona pod jego ikonka. Usuwamy stara nazwę i wpisujemy nowa za pomocą klawiatury

#### **Kopiowanie obiektów**

Podczas kopiowania obiekt pozostaje taki sam w folderze źródłowym, natomiast jego kopia zostaje przeniesiona do folderu docelowego. W czasie kopiowania w obrębie tego samego napędu powinno się trzymać wciśnięty klawisz [Ctrl] ponieważ w przeciwnym przypadku obiekt zostanie przeniesiony do innego foldera. W czasie kopiowania przy ikonie obiektu zauważamy mały znaczek "+", który informuje nas o procesie kopiowania.

W celu skopiowania plików można wykorzystać także Schowek. Po zaznaczaniu bieżącego pliku kopiujemy go do pamięci podręcznej przy pomocy klawiszy [Ctrl] + [C]. W następnej fazie zawartość Schowka możemy skopiować do dowolnie wybranego foldera. W tym celu należy zaznaczyć odpowiedni folder i wkleić obiekt klawiszami [Ctrl][V]. Ta opcja znajduje się również w menu Edycja.

Najpopularniejszym sposobem na kopiowanie obiektów jest użycie prawego przycisku myszy. W ten sposób zaznaczamy np. plik, który chcemy skopiować, wyświetlają się wtedy różne opcje, wybieramy Kopiuj, z kolei, gdy chcemy go wkleić w miejscu docelowym również prawy klawisz myszy i wybieramy Wklej.

### **Przenoszenie obiektów**

Czyli usunięcie dokumentu z jednego folderu i zapisanie go w innym, jednakże w obrębie tego samego napędu. Eksplorator domyślnie przeprowadza operację przeniesienia. Należałoby zaznaczyć dany obiekt i przeciągnąć go przy pomocą myszki do foldera, w którym powinien się znajdować. Do przenoszenia obiektów można także posłużyć się schowkiem. W takim wypadku zaznaczamy żądany obiekt i wycinamy go za pomocą kombinacji klawiszy [Ctrl][X] albo poprzez polecenie z menu Edycja/Wytnij. Wycięte przy pomocy tego sposobu pliki można wklejać do dowolnych folderów (nawet większej liczby) w dowolnych napędach: wystarczy kliknąć żądany folder i wkleić plik za pomocą klawiszy [Ctrl][V]. Tą czynność możemy wykonać korzystając z opcji menu Edycja\ Wklej.

### **Usuwanie obiektów**

- Klikamy prawym przyciskiem myszy na ikonkę dokumentu, który chcielibyśmy usunąć i wybieramy z menu polecenie Usuń
- Zaznaczamy wybrany obiekt i z menu Plik wybieramy Usuń
- Zaznaczamy obiekt i naciskamy klawisz Delete na klawiaturze
- Łapiemy element i upuszczamy go do kosza

*UWAGA : Trzeba zachować szczególną ostrożność, gdy usuwamy katalogi i pliki, ponieważ skasowanie niektórych z nich (szczególnie z folderu WINNT i Program Files) może to doprowadzić do awarii całego systemu, albo niektórych aplikacji.*

# **Skróty**

Windows 7 umożliwia robienie tzw. skrótów do obiektów. Skrót jest to informacja o miejscu położenia konkretnego obiektu. Skróty możemy rozpoznać po małej strzałce, która znajduje się w lewym dolnym rogu ikony. Skróty możemy tworzyć w dowolnym miejscu pulpitu i w wybranych katalogach. Stamtąd można je otwierać lub uruchamiać, podczas gdy właściwa aplikacja znajduje się stale w tym samym miejscu. Windows7 nie ma mechanizmu, który uniemożliwiałby skasowanie lub usunięcie plików, do których została utworzona większa liczba skrótów. Jeśli plik, do którego odnosi się konkretny skrót został usunięty z nośnika albo przeniesiony, wtedy Windows próbuje automatycznie go odnaleźć. Na ekranie widzimy wtedy symbol przedstawiający latarkę poruszającą się w prawo i w lewo, który symbolizuje poszukiwanie zaginionego obiektu. Windows wyszuka plik zbliżony pod względem rozmiaru, daty i typu, a także proponuje, by podany skrót wskazał właśnie na ów plik. W praktyce natomiast rzadko zdarza się, aby zaproponowany plik miał wiele wspólnego z oryginałem. Przydatnym sposobem na tworzenie skrótu jest użycie prawego przycisku myszy (klikamy prawym przyciskiem myszy w miejscu, w którym chcemy stworzyć skrót, wybieramy Nowy / Skrót, uruchamia się kreator tworzenia skrótu).

**Skróty klawiszowe to kombinacja klawiszy, które umożliwia wykonanie danego zadania bez użycia myszy czy programu. Skróty ułatwiają i przyspieszają pracę z komputerem. Przydatne skróty klawiszowe to :**

## **Ogólne skróty klawiszowe:**

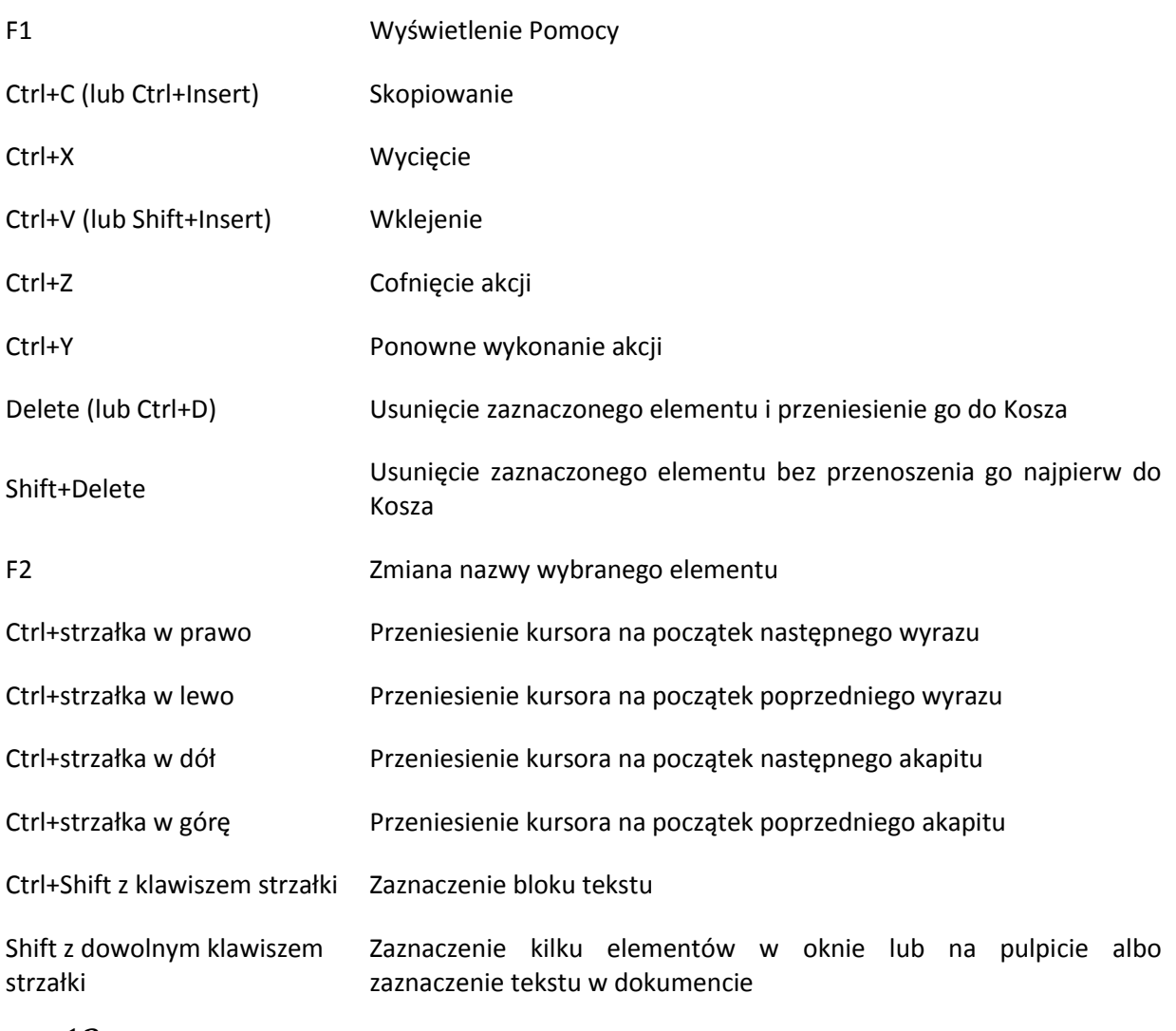

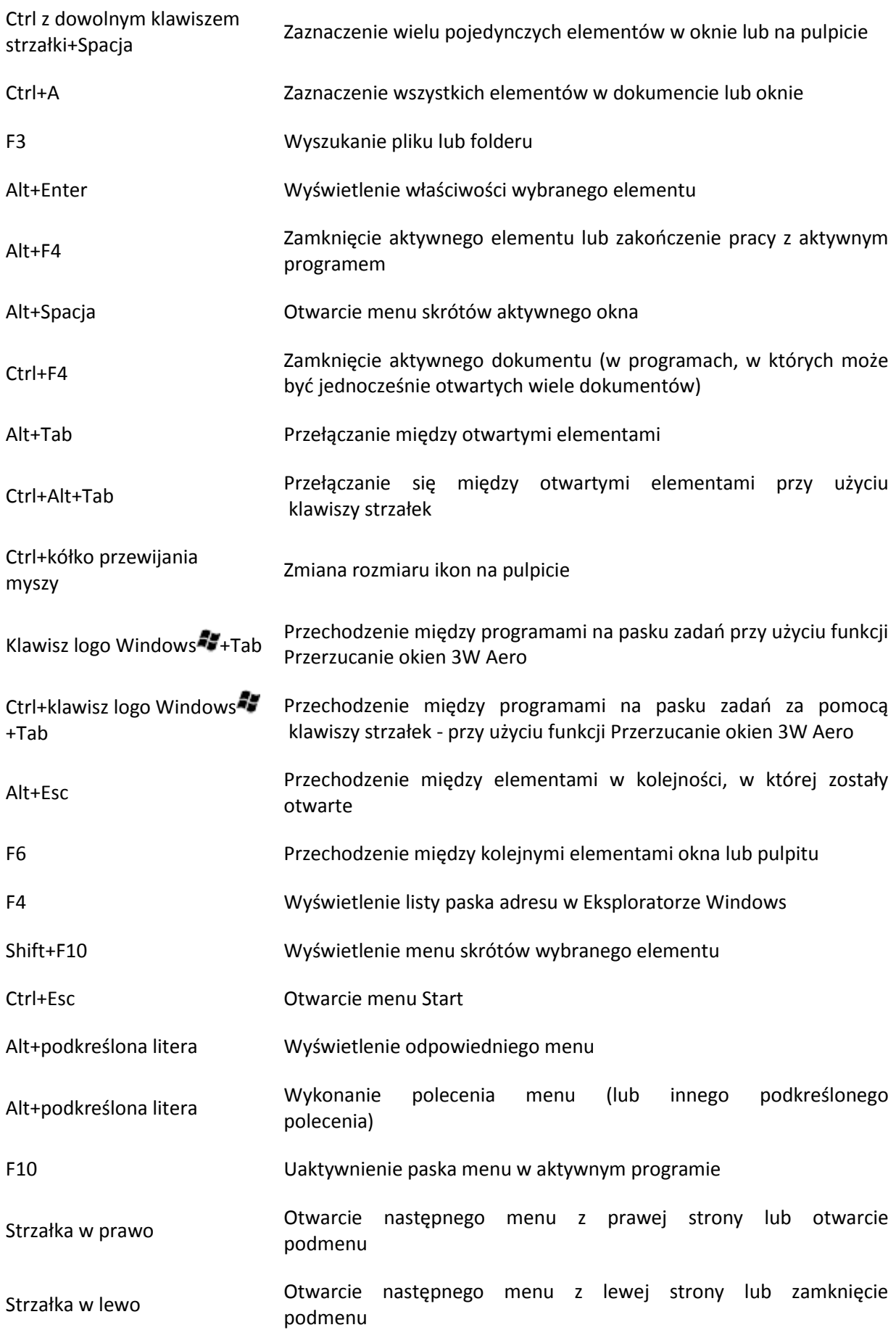

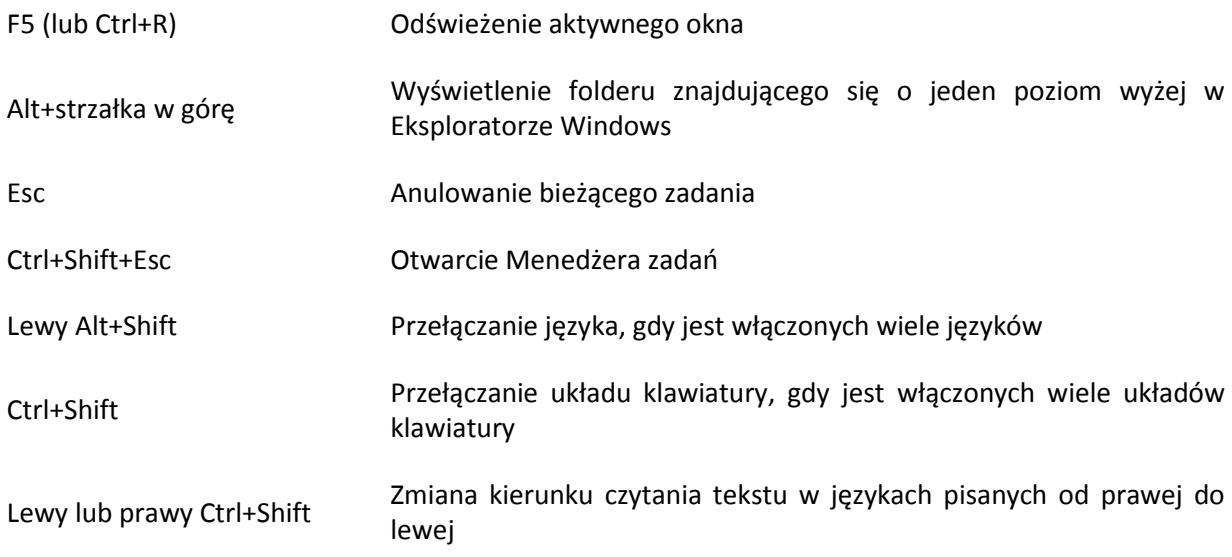

# **Skróty z wykorzystaniem logo :**

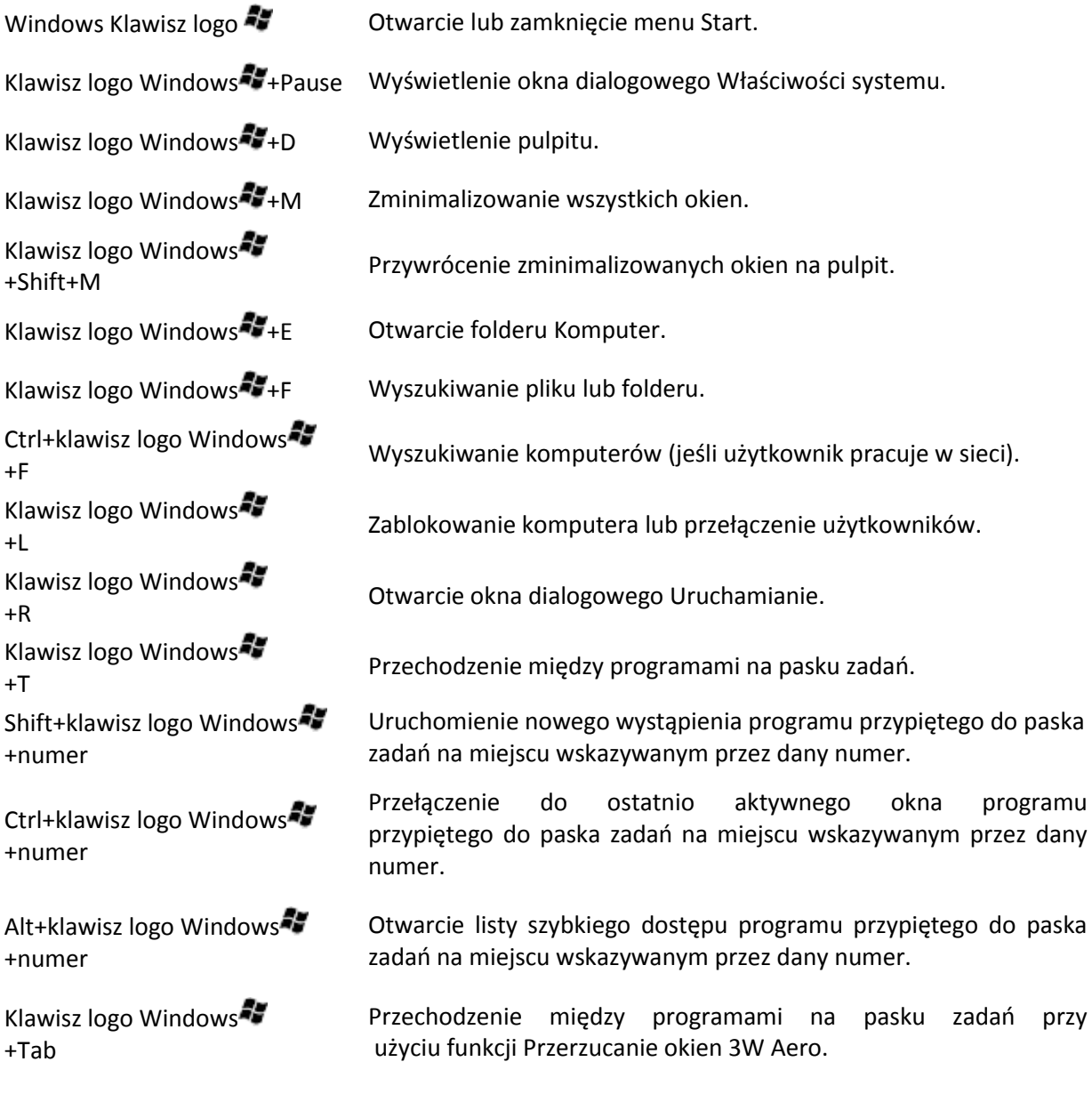

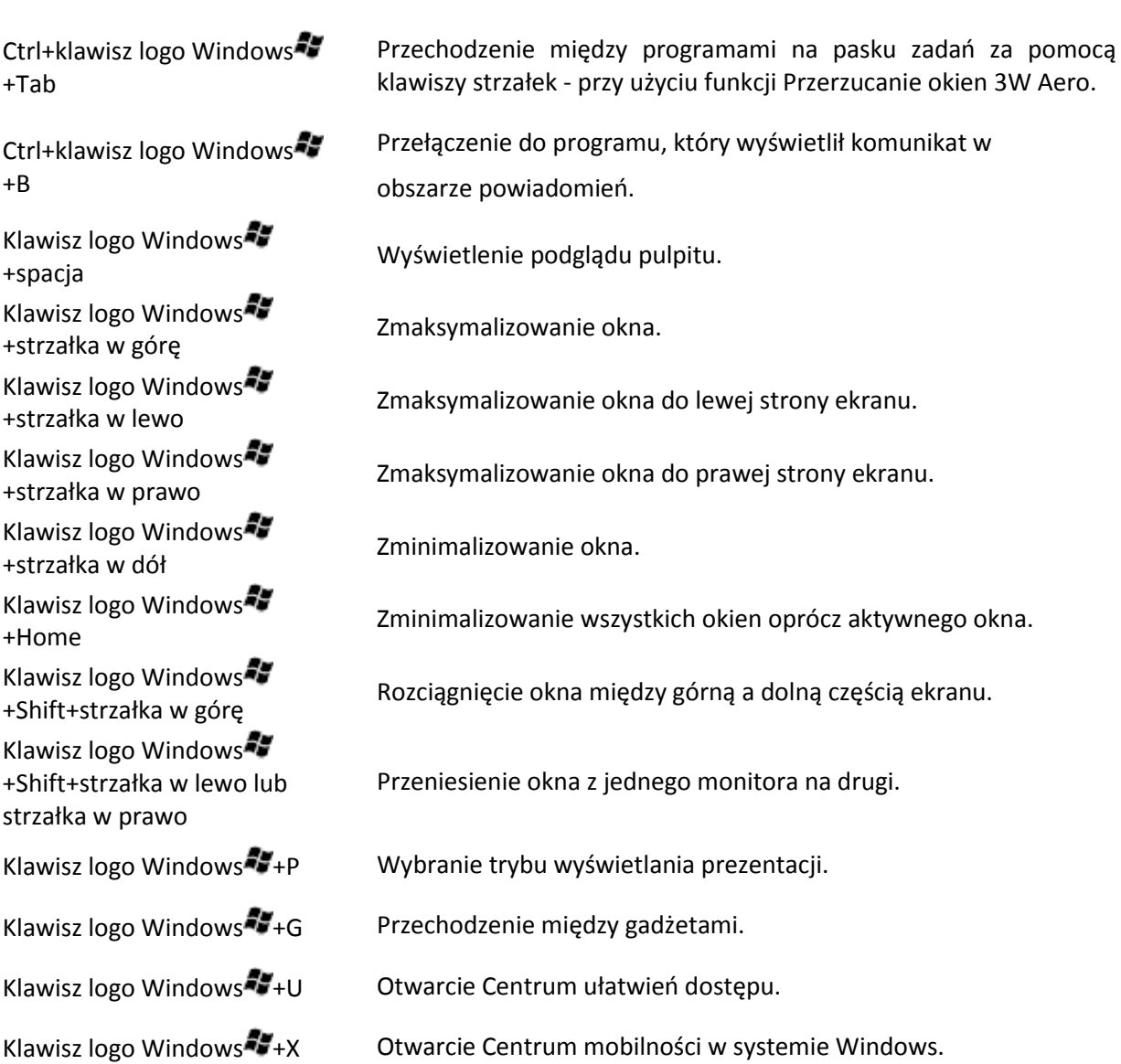

# **Uwaga. Każdy użytkownik może sobie stworzyć własne skróty klawiszowe ułatwiające pracę.**

# **Zagadnienia do przemyślenia :**

- 1. Do czego służy pamięć wirtualna.
- 2. Zapoznaj się z opcjami polecenia bcdedit.
- 3. Jaka jest różnica między Fat i NTFS.
- 4. Jaki system plików pozwala na kompresję danych.
- 5. Do czego służy polecenie convert.
- 6. Jakie są cechy systemu NTFS oraz jego wady.
- 7. Przetestuj skróty klawiszowe.
- 8. Co to jest wiersz poleceń.
- 9. Jakie atrybuty posiada plik i katalog.
- 10. Jakie wymagania systemowe ma Windows 7 .

# **Uwaga. Na kolejne zajęcia proszę przynieść nośnik danych USB.**